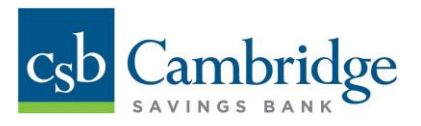

## How to Add a Bill Pay User

- 1. Log into Business Online Bankin[g https://businessonlinebanking.cambridgesavings.com/dbiqp](https://businessonlinebanking.cambridgesavings.com/dbiqp)
- **2.** Within the navigation button click Other Services Bill Pay.

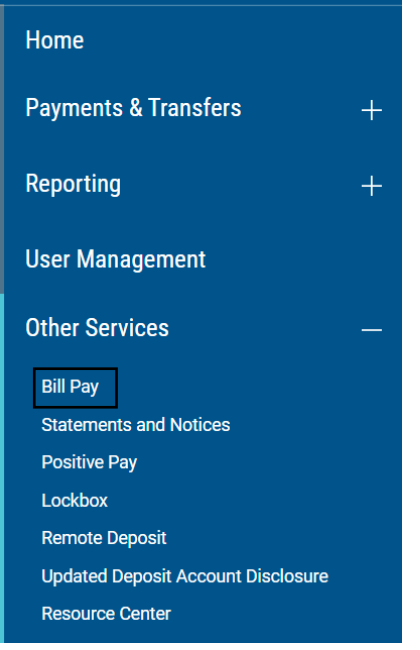

**3.** Click "**Login"**. A popup will display. Click "**Continue**."

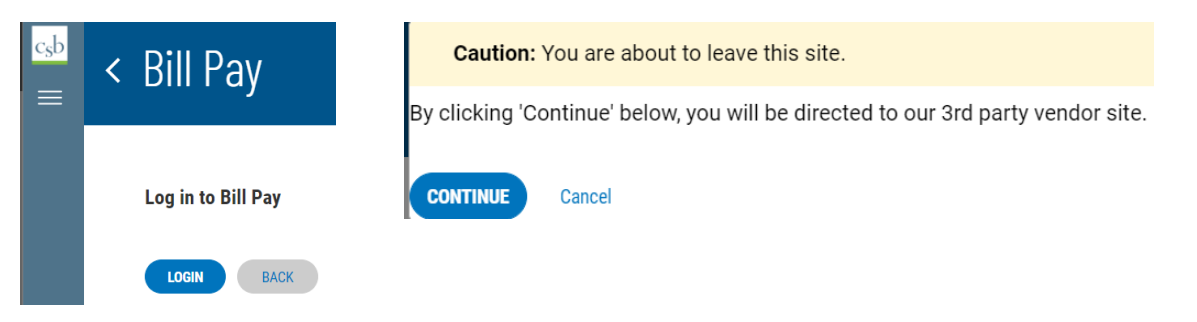

The bill pay homepage will be displayed.

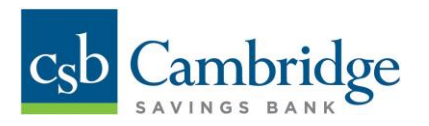

**4.** Click on the *More* tab on the righthand side, then click the *Authorized Users*link.

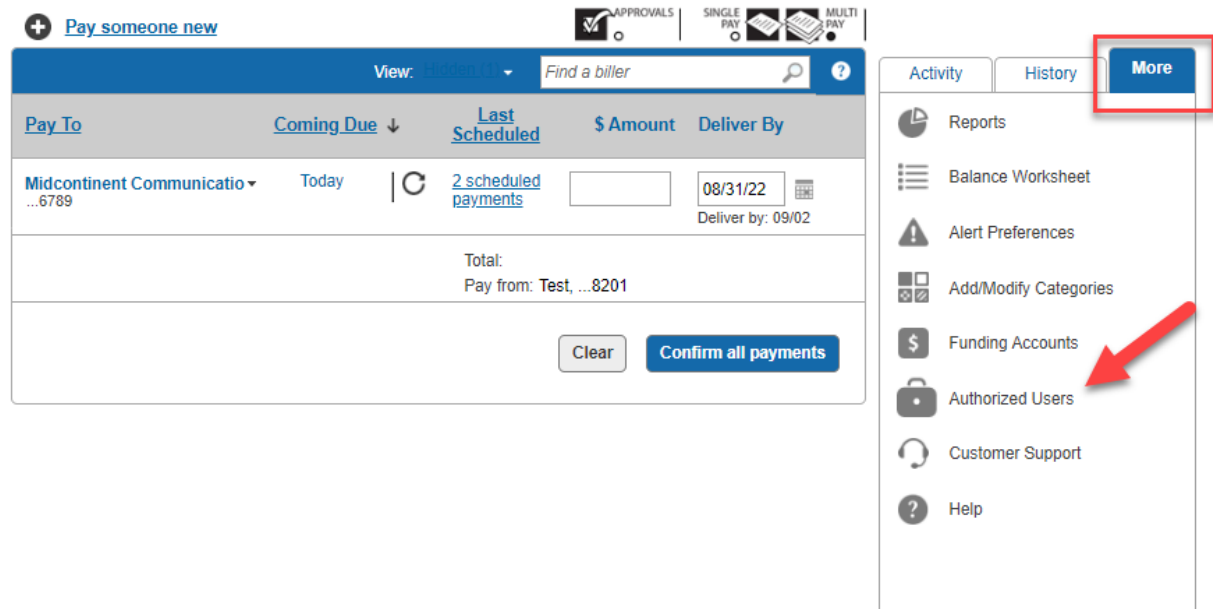

**5.** An Authorized User list will display. To add a new user, click on the *Add User* link.

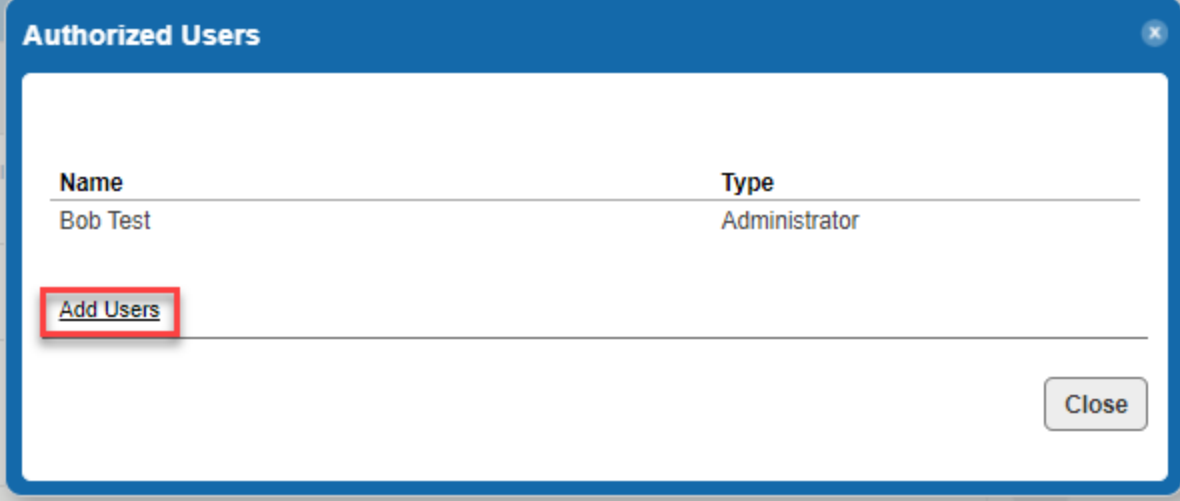

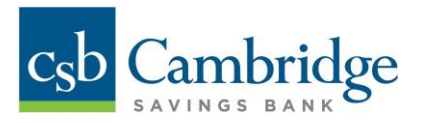

**6.** Select the radio button next to the type of user you wish to add, then click *Continue***.** The user options, and their descriptions are listed below.

- *Administrator*
	- $\circ$  Has full privileges, including maximum dollar limits and access to all approved funding accounts.
	- $\circ$  Can create automatic payment rules, schedule expedited payments, and manage other users' access and privileges
- *Authorized User*
	- o Has limited privileges to perform various activities
	- o Privileges are established by an administrator and can be modified any time
- *Additional Contact*
	- o No direct access to perform actions
	- o Only allowed to call Bill Pay Customer Support to inquire on bill pay activity

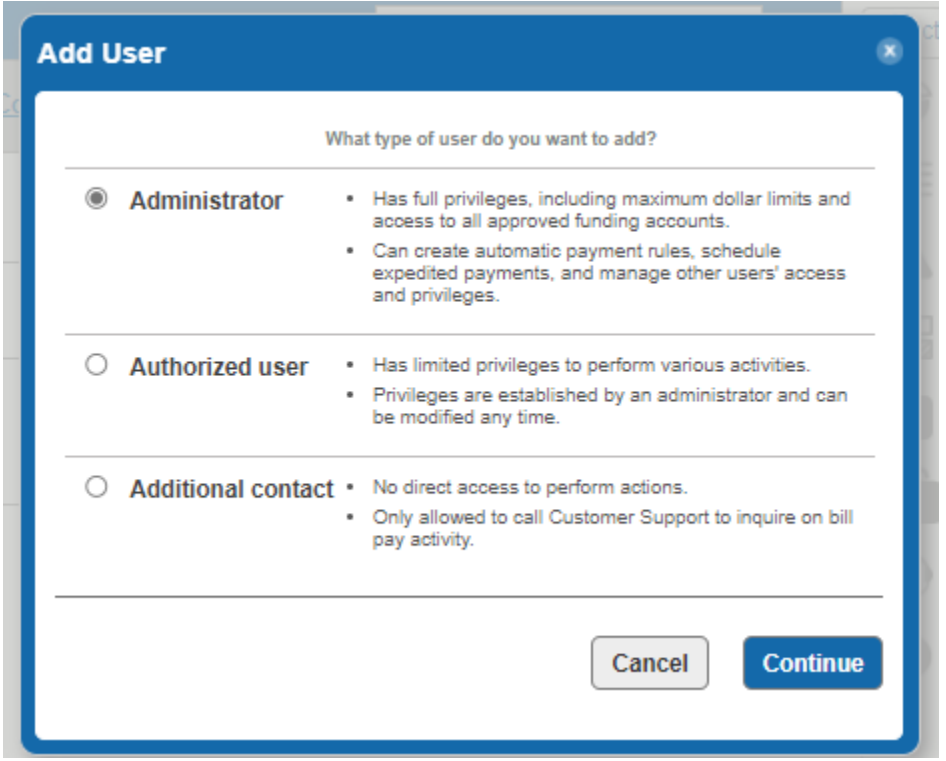

7. The *Add User*screen will display. Fill out the required information.

- o User type- This will populate based on the user type selected on the previous screen.
- $\circ$  User ID-These are the credentials the user needs to access the Business Online Banking Platform (BOLB). The user ID for bill pay will be the **Company ID and User ID for Business Online Banking combined.**

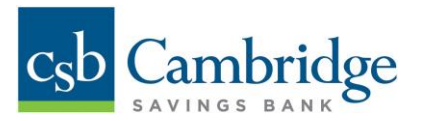

- o **IMPORTANT NOTE:** The User ID for bill pay is case sensitive and needs to match the Business Online Banking system. Example: if the company ID in BOLB is TESTPROFILE and the User ID in BOLB is testuser, the user ID in bill pay should be entered as *TESTPROFILEtestuser*
- o Password-**Please use Password1** as the password for all users.
	- o **IMPORTANT NOTE:** This password will not need to be entered by any user accessing the system.
- o First Name- The user's first name
- o Middle Initial- The user's middle initial (optional)
- o Last Name- The user's last name
- o Email address-The user's email address

## Once the information has been entered, click *Continue*.

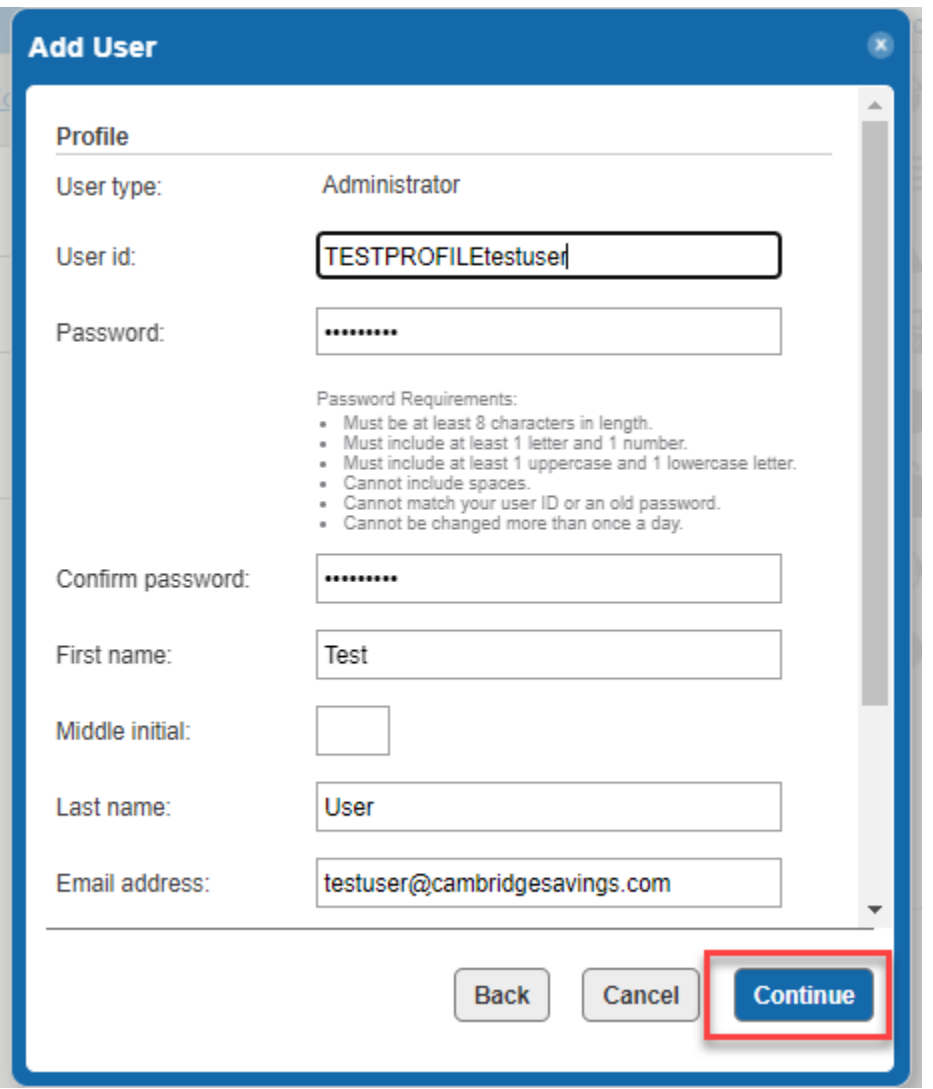

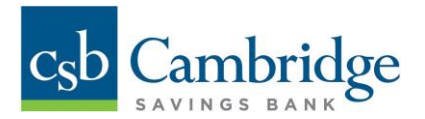

**8.** A confirmation pop up will appear. Review the user information and click *Close*

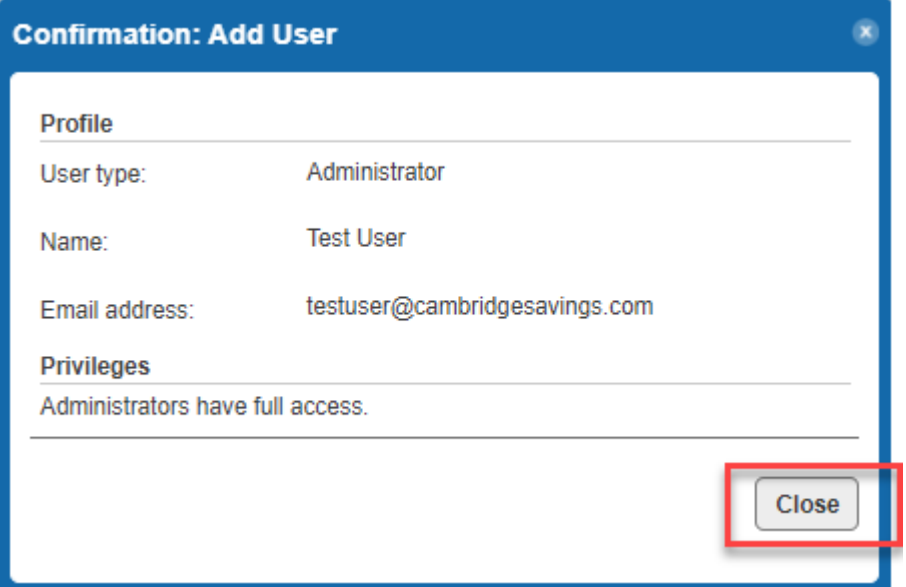

9. After clicking *Close* the system will return to the *Authorized User* screen.